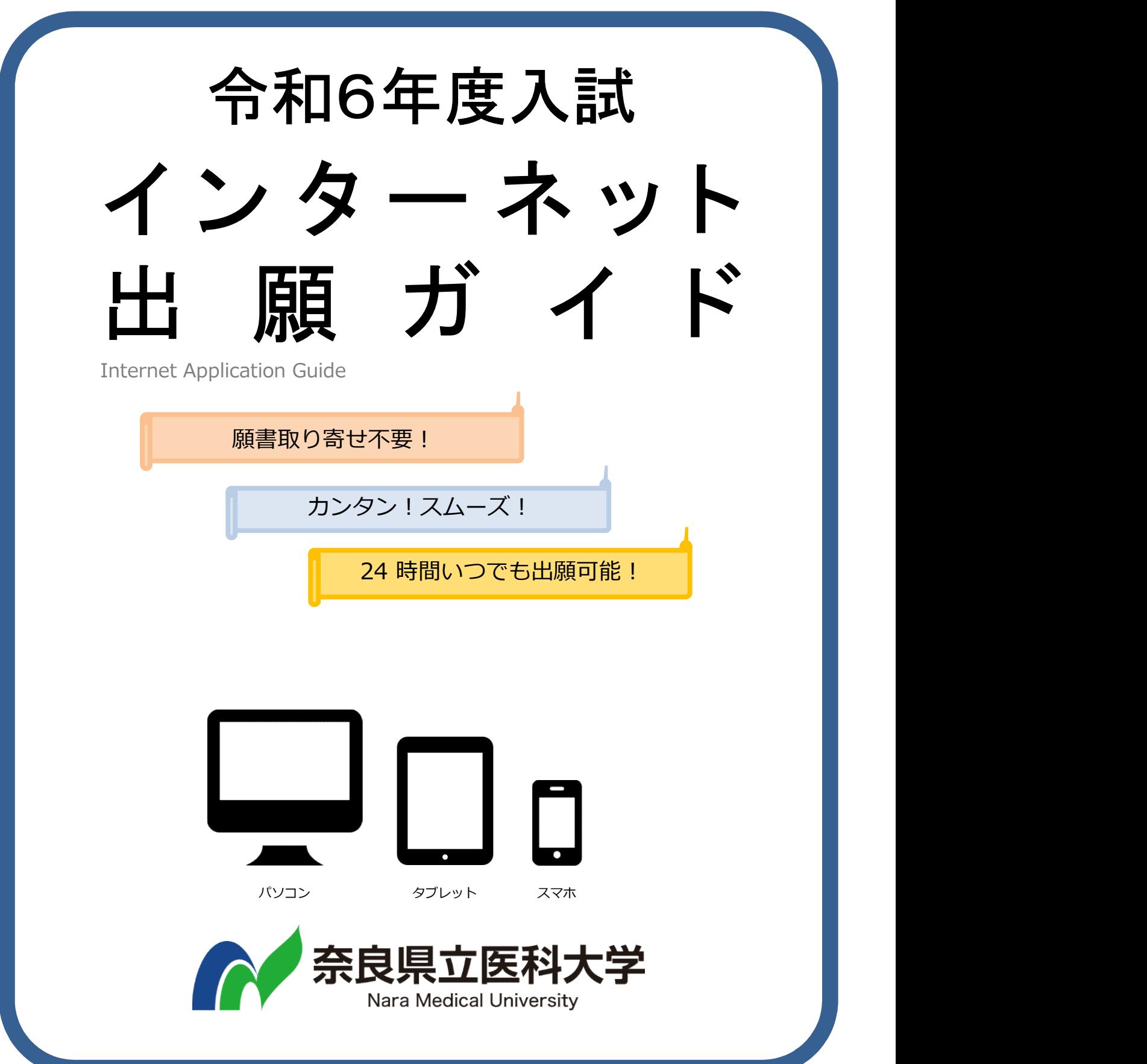

### はじめにご確認ください

### ■必要なインターネットの環境

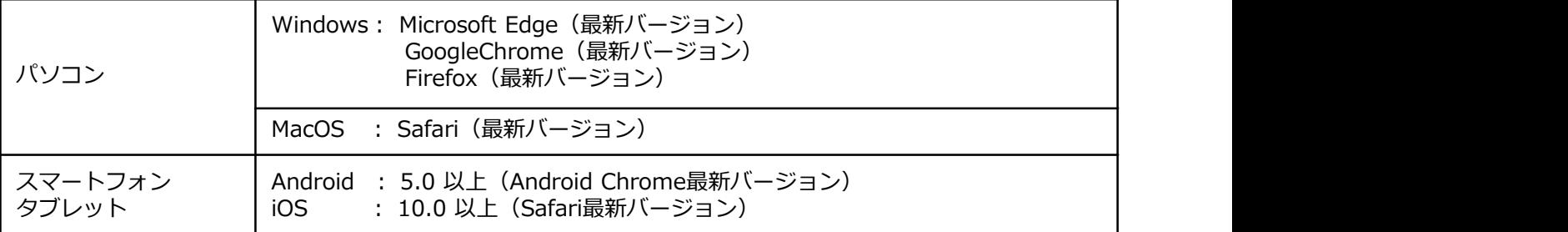

※ブラウザの設定について

どのウェブブラウザでも、以下の設定を行ってください。

・JavaScriptを有効にする。

・Cookieを有効にする。

※ユーザー登録の際、メールアドレスの入力が必要です。フリーメール(Gmail やYahoo! メール等)や携帯電話・スマー トフォン等のアドレスで構いませんが、携帯電話・スマートフォン等の場合は奈良県立医科大学のドメイン(@naramedu.ac.jp,@postanet.jp)の受信を許可してください。出願登録完了時・入学検定料支払い完了時に、登録したメールアド レスに確認メールが自動送信されます。また、確認メールが迷惑メールフォルダに振り分けられることがありますので注意 してください。

※セキュリティソフトをインストールしている場合、インターネット出願が正常に動作しない場合がありますのでご注意く ださい。セキュリティソフトについては、各メーカーのサポートセンターに問い合わせてください。

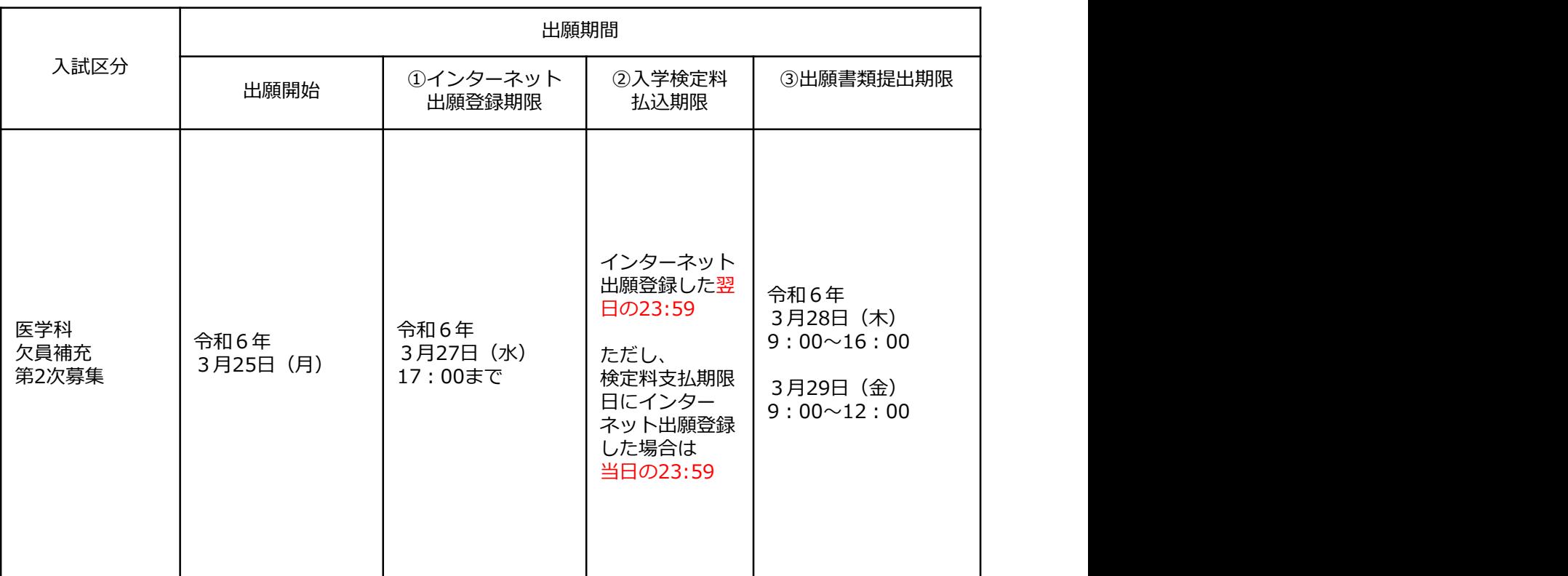

#### ■出願期間

出願は出願期間に①インターネット出願登録・②入学検定料支払い・③出願書類郵送をすることにより完了します。 (①②③のいずれかが行われなかった場合は出願は受け付けられません)

入学検定料支払いの期限を過ぎた場合、登録した内容での入学検定料支払いを(コンビニ等で)行うことができなく なります。この場合は、インターネット出願登録期限までにもう一度①から出願手続をやり直してください。

# STEP1:必要な書類を準備する

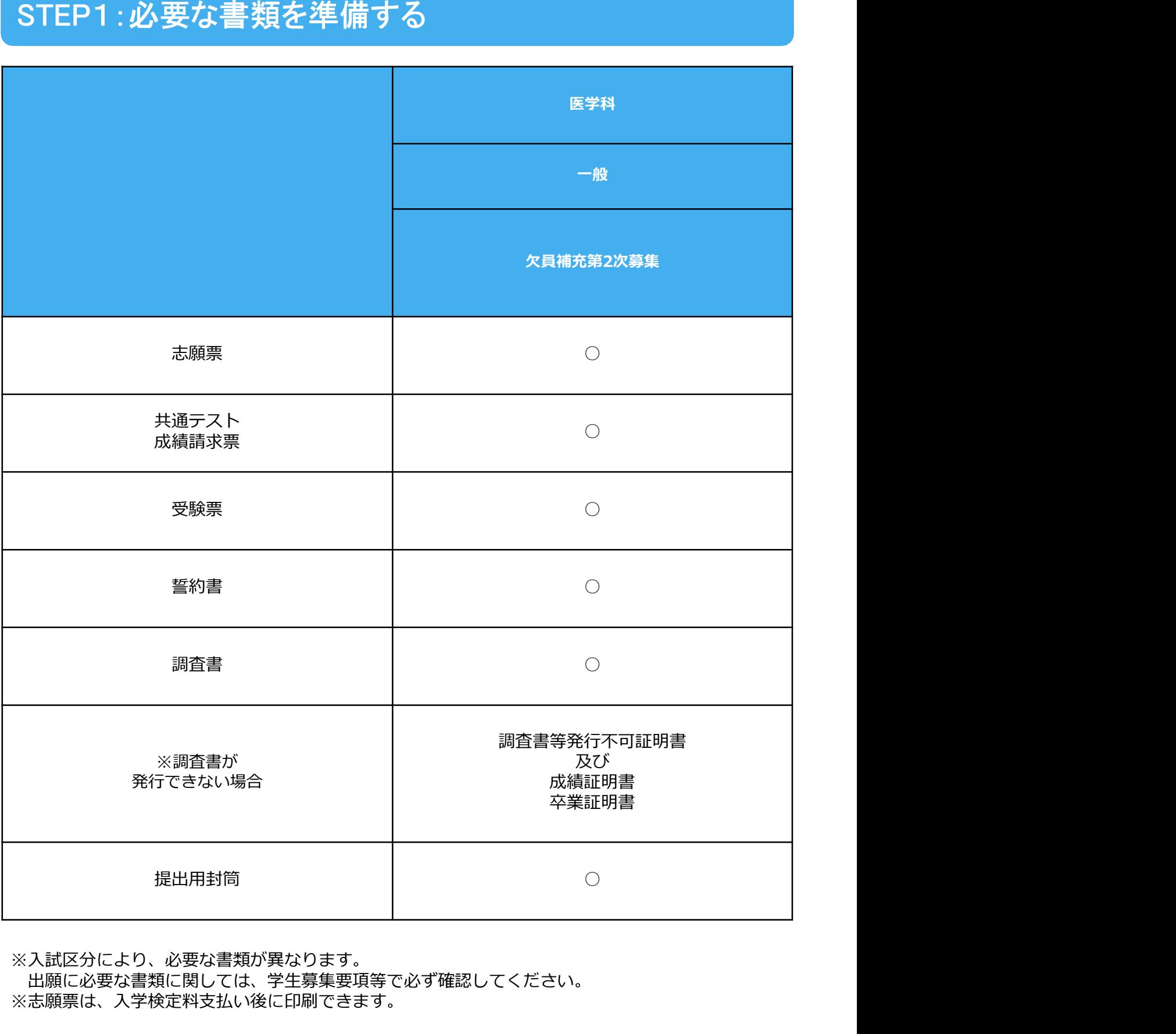

※入試区分により、必要な書類が異なります。

出願に必要な書類に関しては、学生募集要項等で必ず確認してください。 ※志願票は、入学検定料支払い後に印刷できます。

# STEP2:アカウント作成、出願登録を行う

#### ①奈良県立医科大学ホームページにアクセスし、「インターネット出願」をクリックしてください。

①奈良県立医科大学ホームページにアクセス。 「アカウント作成】下記手順に従ってアカウントの作成をしてください。

②「インターネット出願」をクリックして出願ページを開きます。

https://www.naramed-u.ac.jp/university/nyushijoho/index.html

- 
- ④ 利用規約に同意した後,メールアドレス・パスワードを入力 して「登録」ボタンをクリック。
- ⑤ 入力したメールアドレス宛てに, 仮登録メールが届きます。<br>⑥ 仮登録メールの受信から60分以内にメール本文のリンクを
- クリックして登録を完了させてください。 ⑦ログインの際には、登録したメールアドレスに認証コードが
- 届きますので、入力しログインしてください。

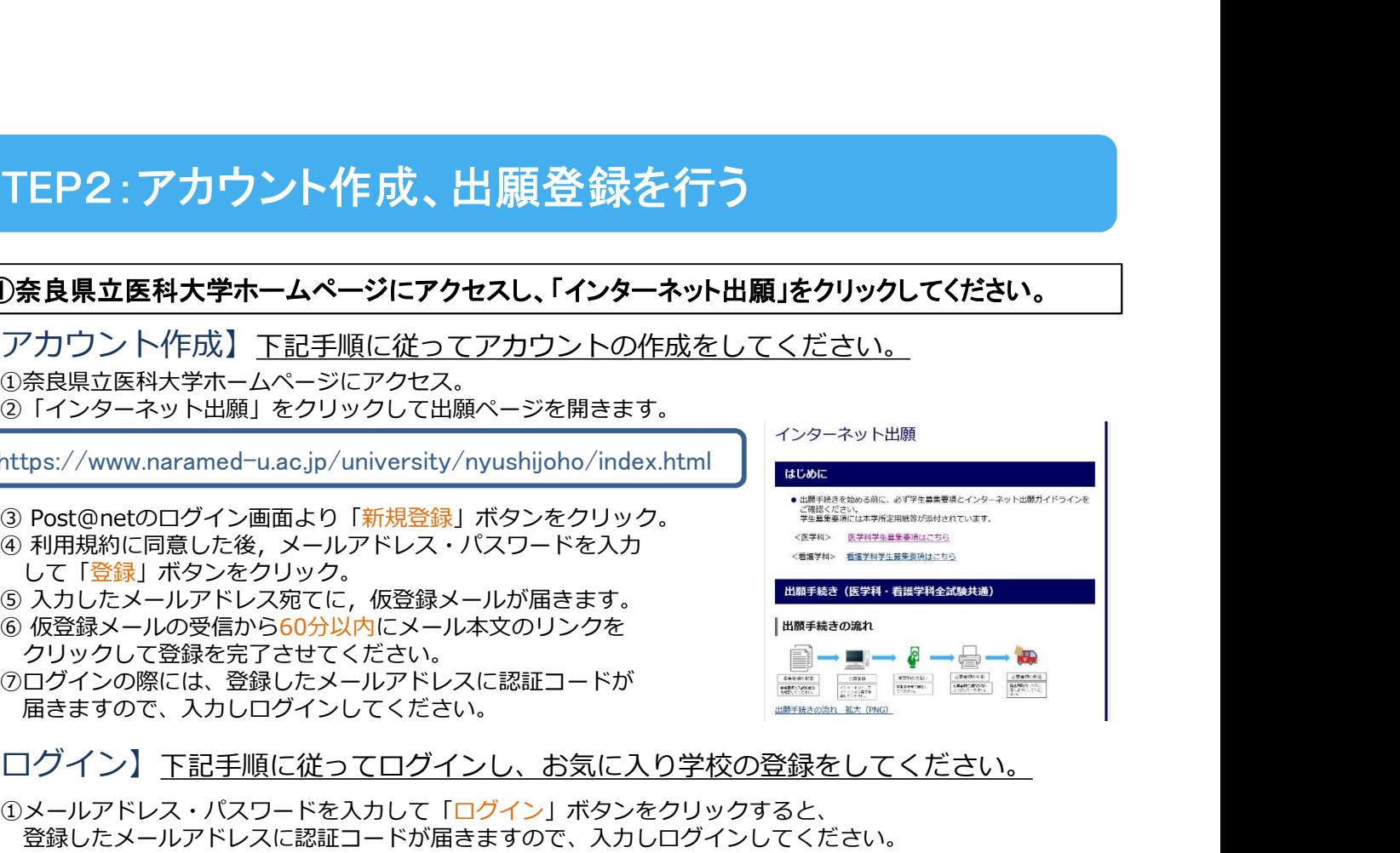

【ログイン】下記手順に従ってログインし、お気に入り学校の登録をしてください。

①メールアドレス・パスワードを入力して「ログイン」ボタンをクリックすると、 登録したメールアドレスに認証コードが届きますので、入力しログインしてください。 ②「学校一覧」から「奈良県立医科大学」を検索してください。

【出願登録】「出願登録」ボタンをクリック後、画面の指示に従って登録してください。

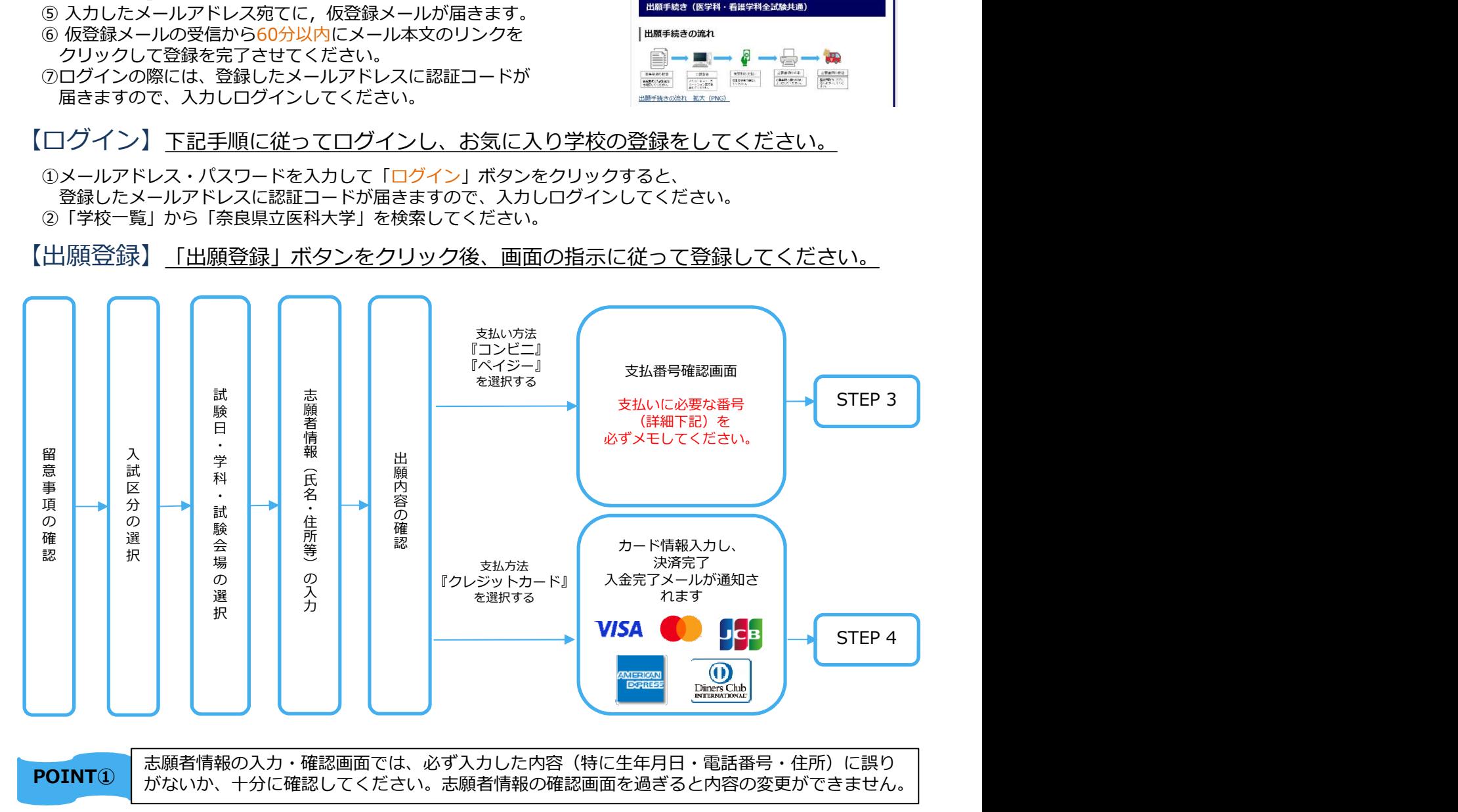

POINT① | がないか、十分に確認してください。志願者情報の確認画面を過ぎると内容の変更ができません。| 志願者情報の入力・確認画面では、必ず入力した内容(特に生年月日・電話番号・住所)に誤り

POINT② 表示されます。STEP 3の支払い時に必要ですので必ずメモしてください。 支払い方法『コンビニ』『ペイジー』の場合は、支払番号確認に支払いに必要な番号が

### STEP<br>STEP STEP3 : 入学検定料を支払う (コンビニ・ペイジーを選択した場合のみ)

 $\blacksquare$ インターネット出願登録した翌日の23:59まで(検定料支払期間最終日に出願登録した場合は当日の23:59まで)に、入 <u>注意 インターネット出願登録した翌日の23:59まで(検定料支払期間最終日に出願登録した場合は当日の23:59まで)に、</u><br>- 学検定料をお支払いください。支払期限を過ぎますと、登録された内容での入学検定料支払いができなくなります。

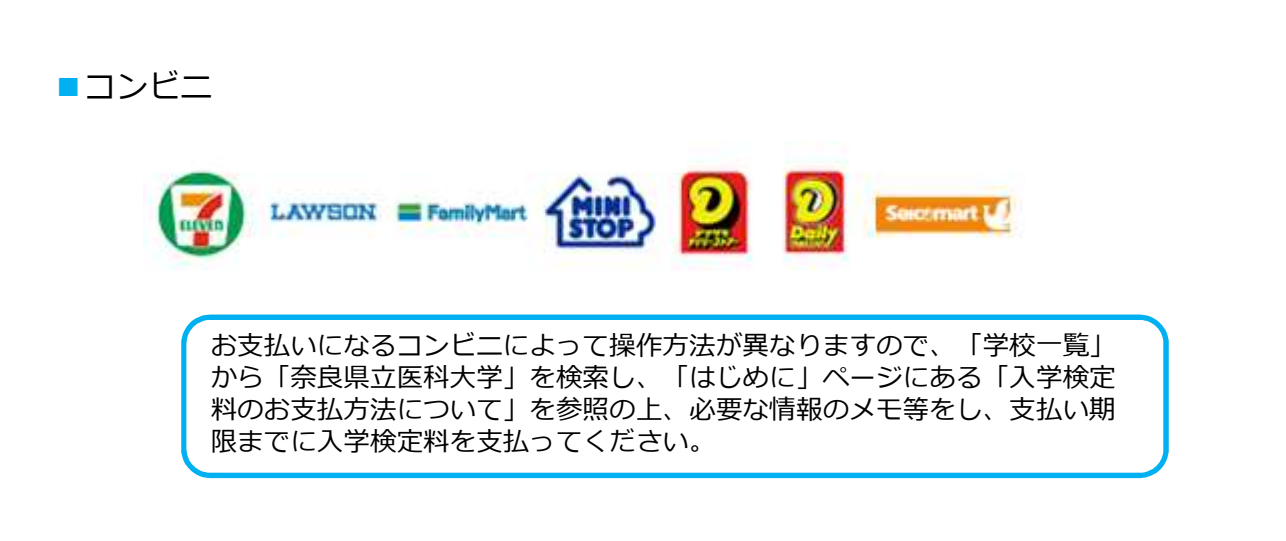

■ペイジー (銀行ATM)

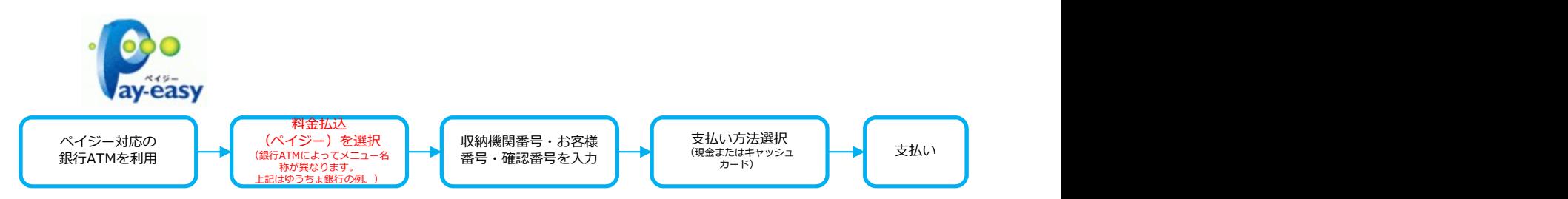

■ペイジー(ネットバンキング)

収納機関番号・お客様番号・確認番号を控え、各自で支払い方法を確認し 入学検定料を支払ってください。

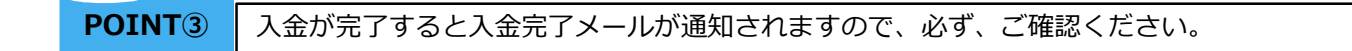

※入学検定料の他に別途、手数料が必要です。 ※一度納入した入学検定料は、原則、返金しません。 ※入学検定料支払いの領収書は提出不要です。控えとして保管してください。

## STEP4:出願書類を持参する

志願票・受験票等を印刷し、市販の角2封筒を準備し提出用シートを貼って、封筒の口は封をせ ずに必要書類を持参。※封筒は、受験者が準備

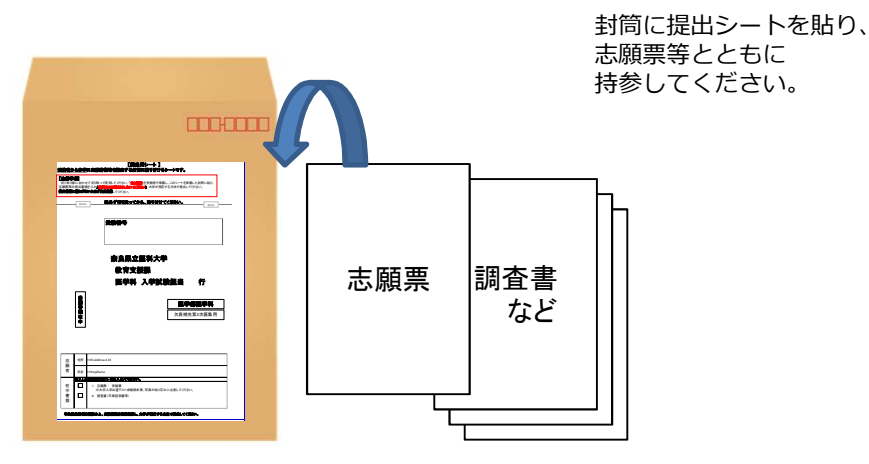

①Post@netへログインし「出願内容一覧」より出願サイトの「出願内容を確認」を選択し、 「志願票」「受験票」等のPDFファイルをダウンロードしてください。 ②①のPDFファイルを印刷してください(A4サイズで縮小せずに印刷)。 ※封筒に貼付する「提出用シート」も印刷してください。 ③印刷した志願票、受験票の他、調査書等の必要書類を入れて持参してください。

STEP1~STEP4をすべて期限内に完了することによって出願が正式に受理され、受験票が発行されます。 注意 (インターネット出願登録・入学検定料支払い・出願書類提出のいずれかが行われなかった場合、出願は受け付けられません) ※出願の期限については、「出願期間」を十分に確認の上、できるだけ余裕をもって出願してください。

## STEP5:受験票の発行

持参提出の際に必要書類の受理、入学検定料の入金を確認し受験票を発行します。

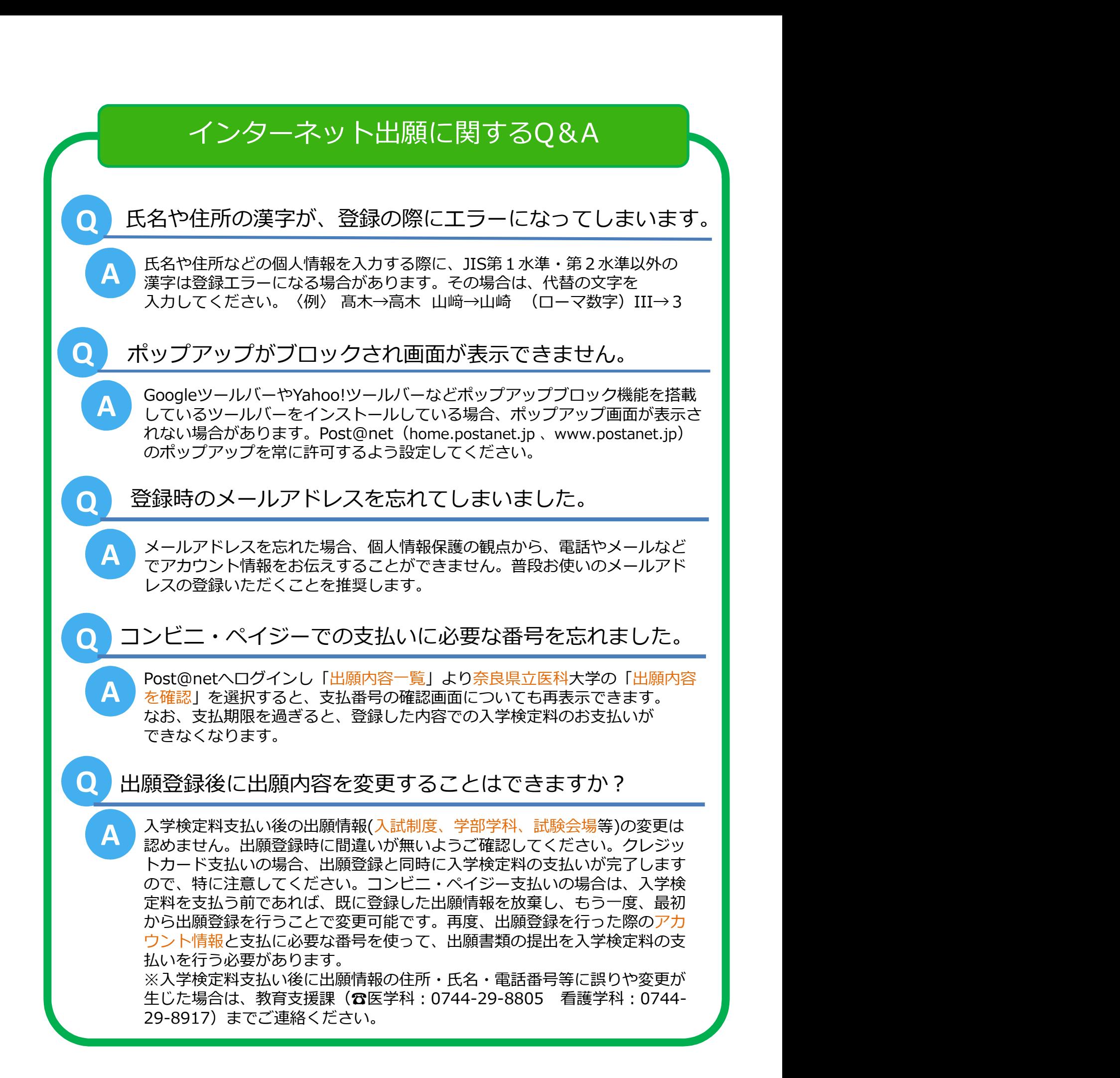